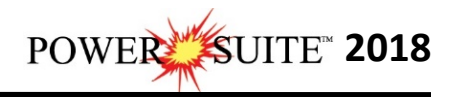

## **Time License Activation**

The user will want to **run** our License Selector application (c:\Powersuite\_2018\select.exe) which can be found in your Windows Explorer or

**click** on the **button** on the taskbar and **Click** on **All Programs** and **Click** on **PowerSuite\_2018**, **click** on **Utilities** and then select the **License Selector**. This will activate the License Selector shown below. You may also select License Selector 2018 from the Desktop Power\*Suite\_2018 folder created during the install.

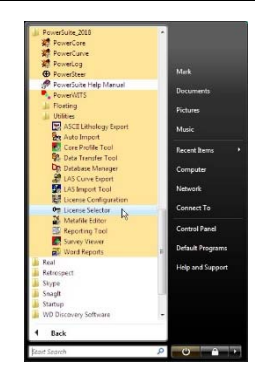

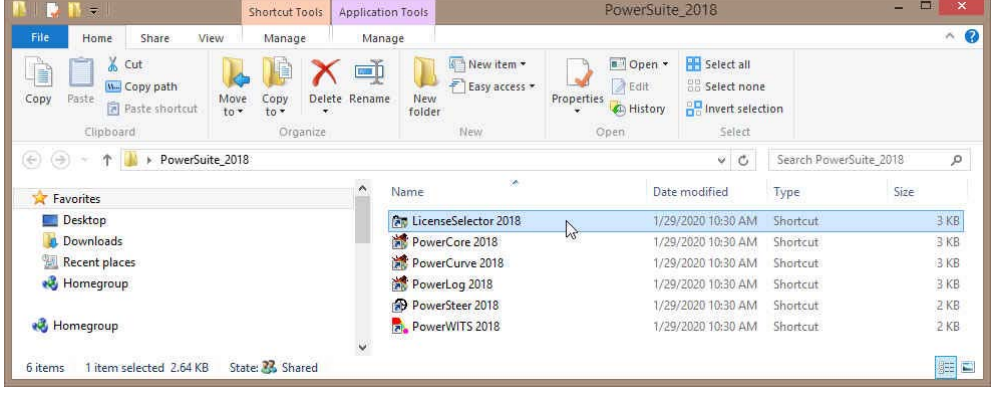

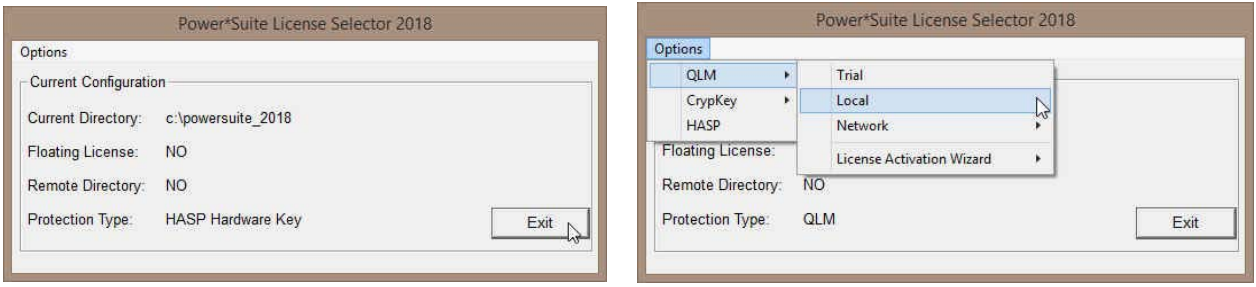

- 1.) **Click** on the **Options** pull down menu and **Select QLM**, then **Select Local** as shown above.
- 2.) Then **Click** on the **Options** pull down menu and **Select QLM**, then **Select License Activation Wizard** and then **Select Local** as shown below.

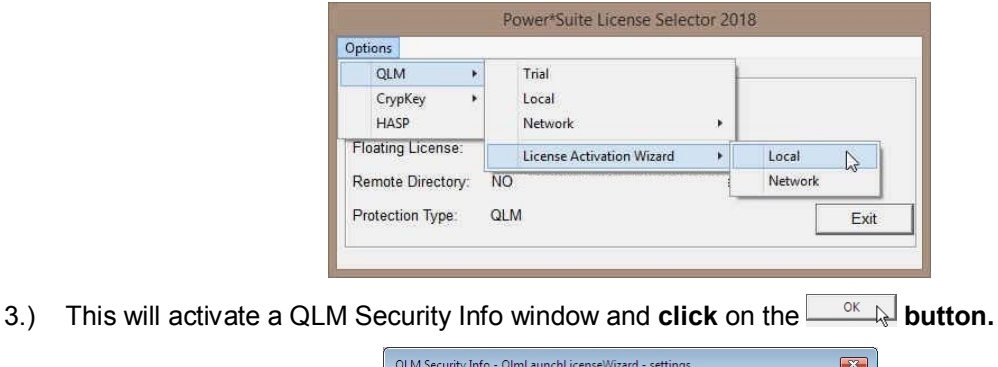

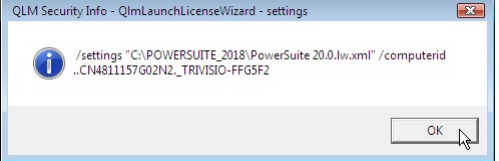

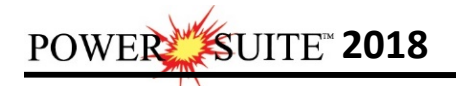

- 4.) This will activate a **User Account Control** asking you if you want to let the QLMLicenseWizard to
	- run and **Click** on the **Button**.

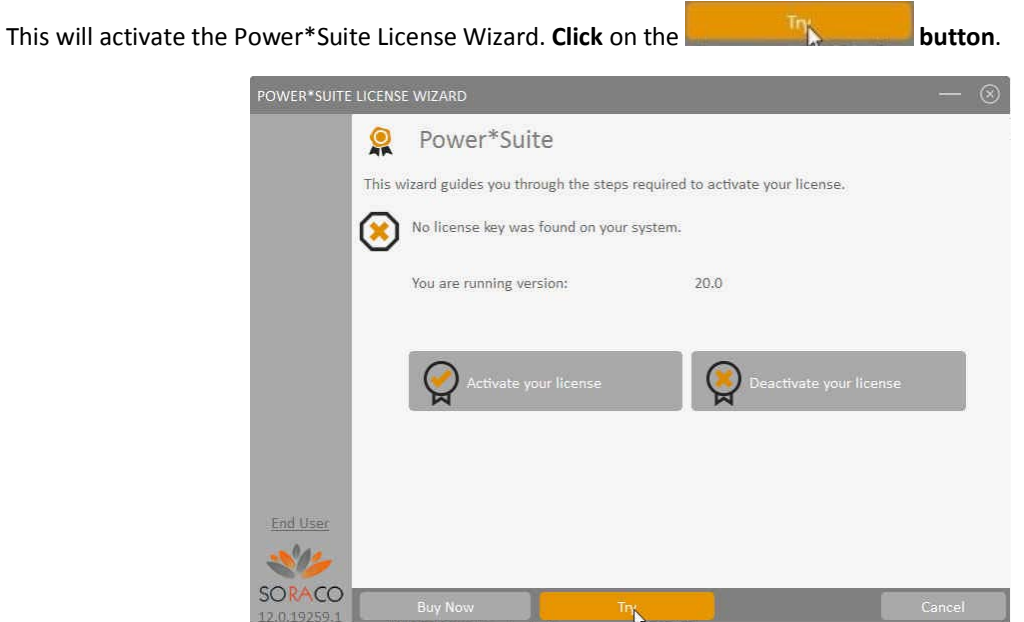

5.) This will activate the User Registration window shown below. **Enter** in your **contact information** and remember you must fill in a legitimate email address as your Activation code will be emailed to

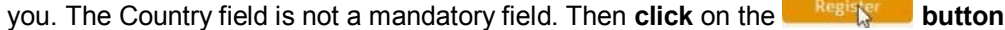

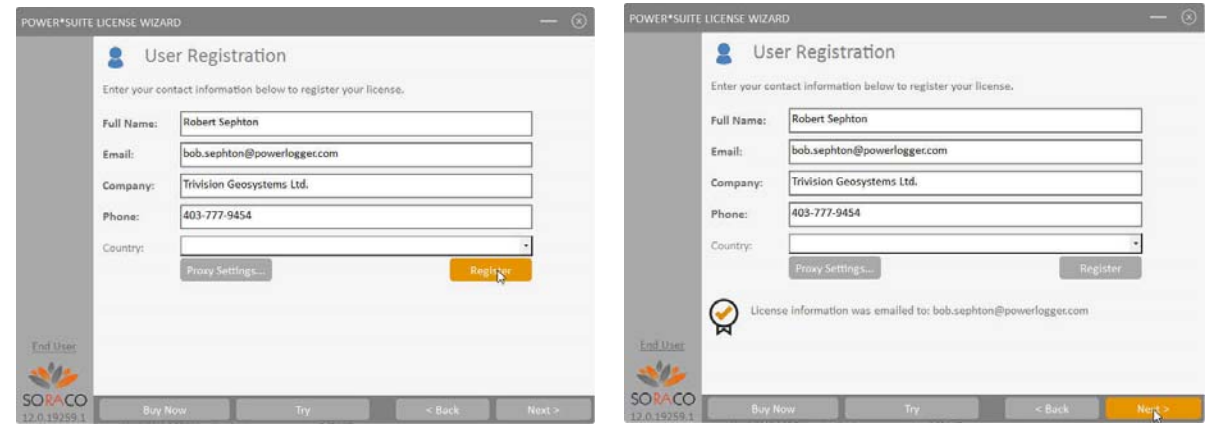

6.) This will activate a message within the User Registration window indicating that an email will be sent to you with your License activation. This window is shown on the above on the right. **Click** on the

**button.** This will activate the Activate Online message box with a empty Activation Key Field

7.) Check your emails. You should receive an email from Trivision Geosystems Ltd. This email should be sent within minutes. An example of our email is shown on the next page and you can then **write down or copy and paste the Activation Key** into the **Activation Key field**.

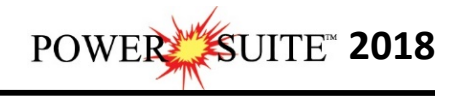

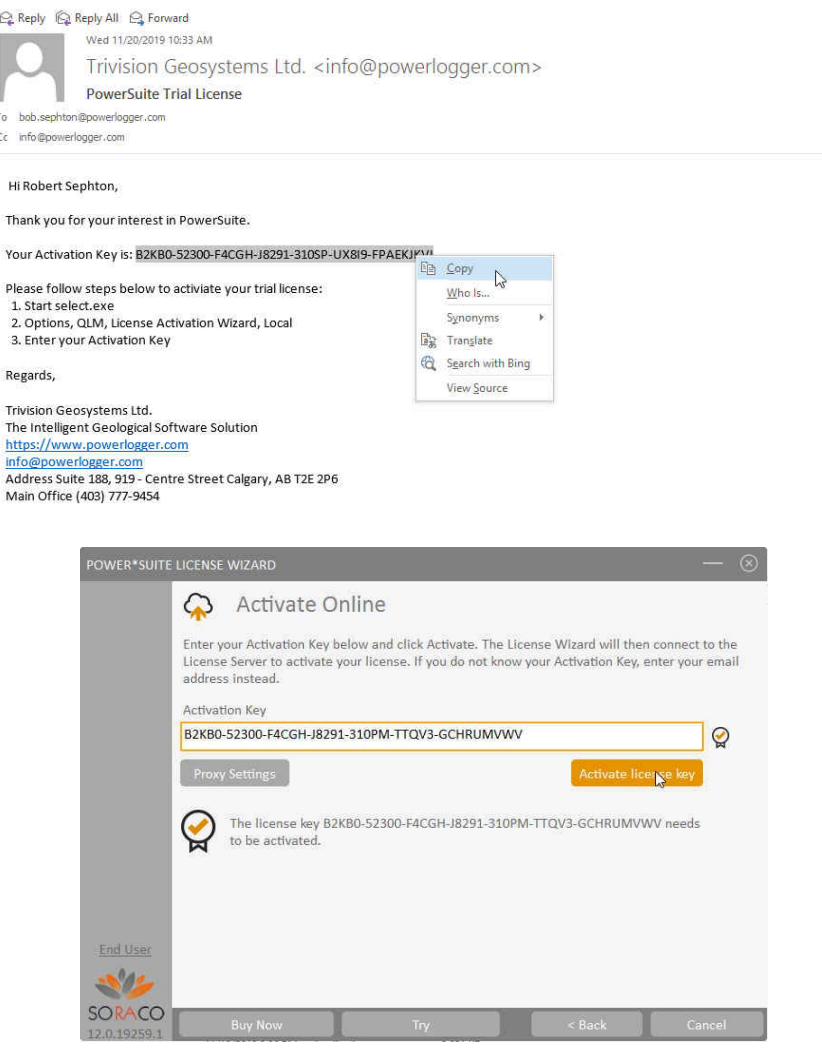

8.) **Click** on the **budge are the button** as shown above. This will activate a message within this dialogue indicating you have successfully initiated you trial license and the expiry date as shown below.

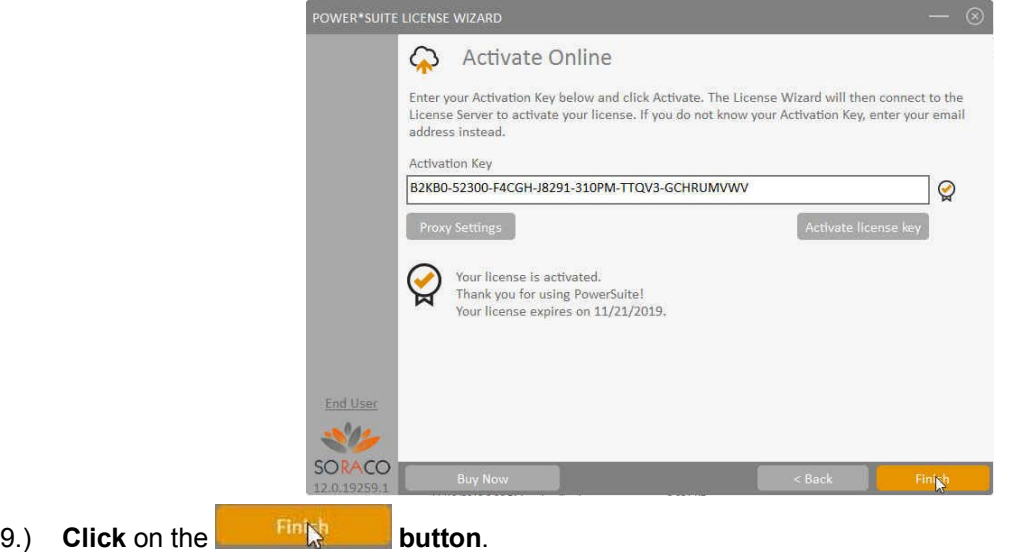

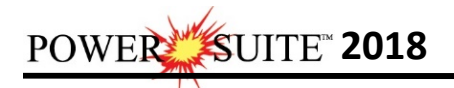

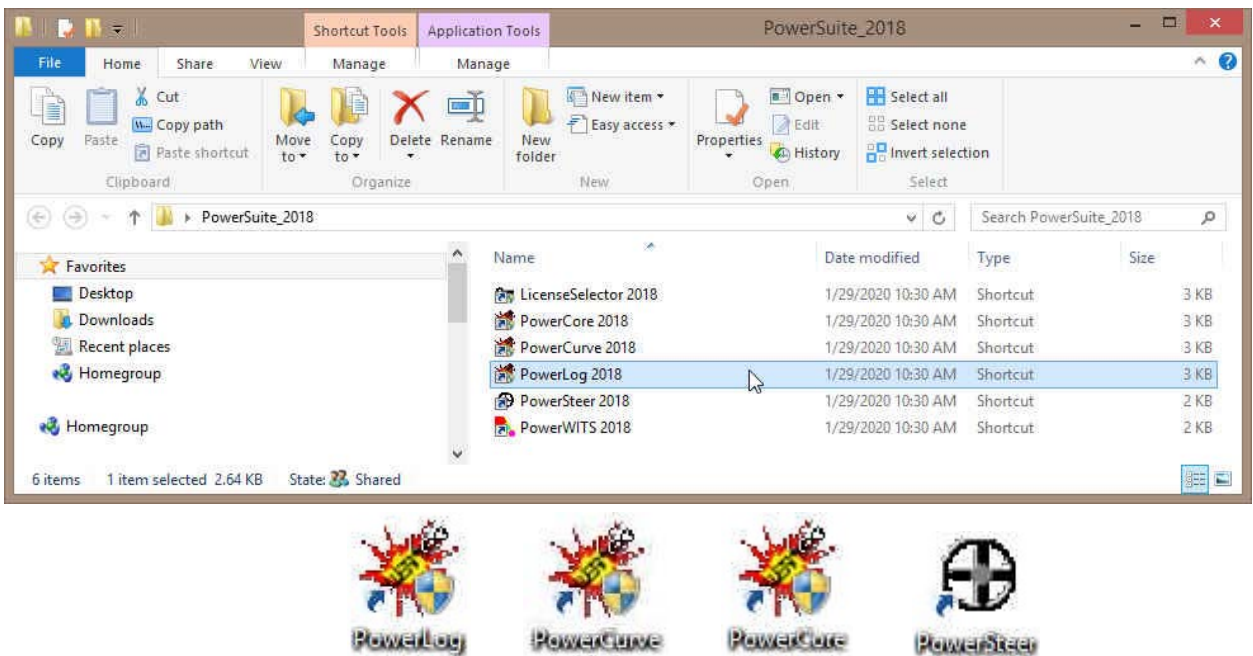

10.) You can now use all our Power\*Suite Applications which are in the Desktop Folder created during the install. **Double click** on the **Power\*Log** (Vertical Application), **Power\*Curve** (Horizontal Application), **Power\*Core** (Core Application), **Power**\***Steer** (Steering Application) or **Power\*Wits** (Automated Import Utility) Desktop Icons to start using our Power\*Suite applications.

3003

**MOULD** 

20183

50183